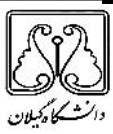

**فرایند درخواست میهمان و انتقال در سامانه سازمان امور دانشجویان (سجاد)**

**دانشجویان با نام کاربري و رمز عبور که پس از ثبت نام در سامانه سجاد دریافت نموده اید، از طریق پورتال سازمان امور دانشجویان ( لینک** ir.saorg.portal://https **( و از سربرگ خدمات، بخش اداره کل دانشجویان داخل را انتخاب نمایید. سپس در این قسمت جهت ثبت درخواست، بر روي گزینه انتقالی، میهمانی دانشجویان داخل کلیک نمایید(تصویر 1)**. توجه: سامانه میهمان و انتقال اردیبهشت هر سال به مدت یک ماه فعال می شود. لازم است دانشجویان محترم به اطلاعیه هاي سایت دانشگاه گیلان – معاونت آموزشی دانشگاه یا سایت سازمان امور دانشجویان توجه نمایید.

توجه بفرمایید که متقاضی براي مشاهده این درخواست در منوي خدمات، باید حداقل یک مقطع تحصیلی کاردانی یا کارشناسی داخل کشور با وضعیت تحصیلی شاغل به تحصیل یا مرخصی تحصیلی (نوع دانشگاه) در پروفایل ثبت نام خود داشته باشد .در صورت عدم مشاهده این درخواست، پروفایل خود را از طریق گزینه ویرایش پروفایل، اصلاح نمایید و سپس از منوي خدمات به ثبت درخواست مربوطه بپردازید.

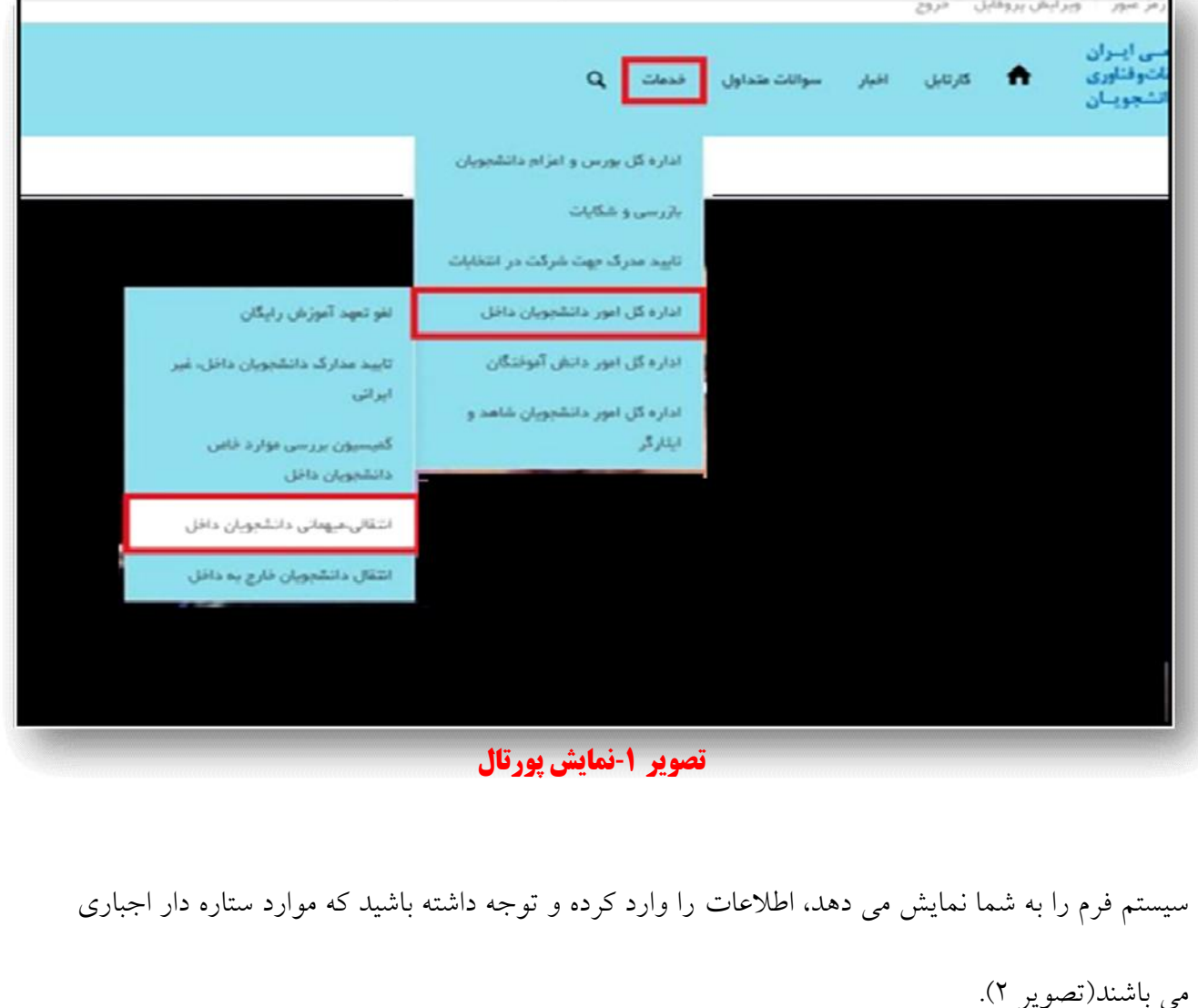

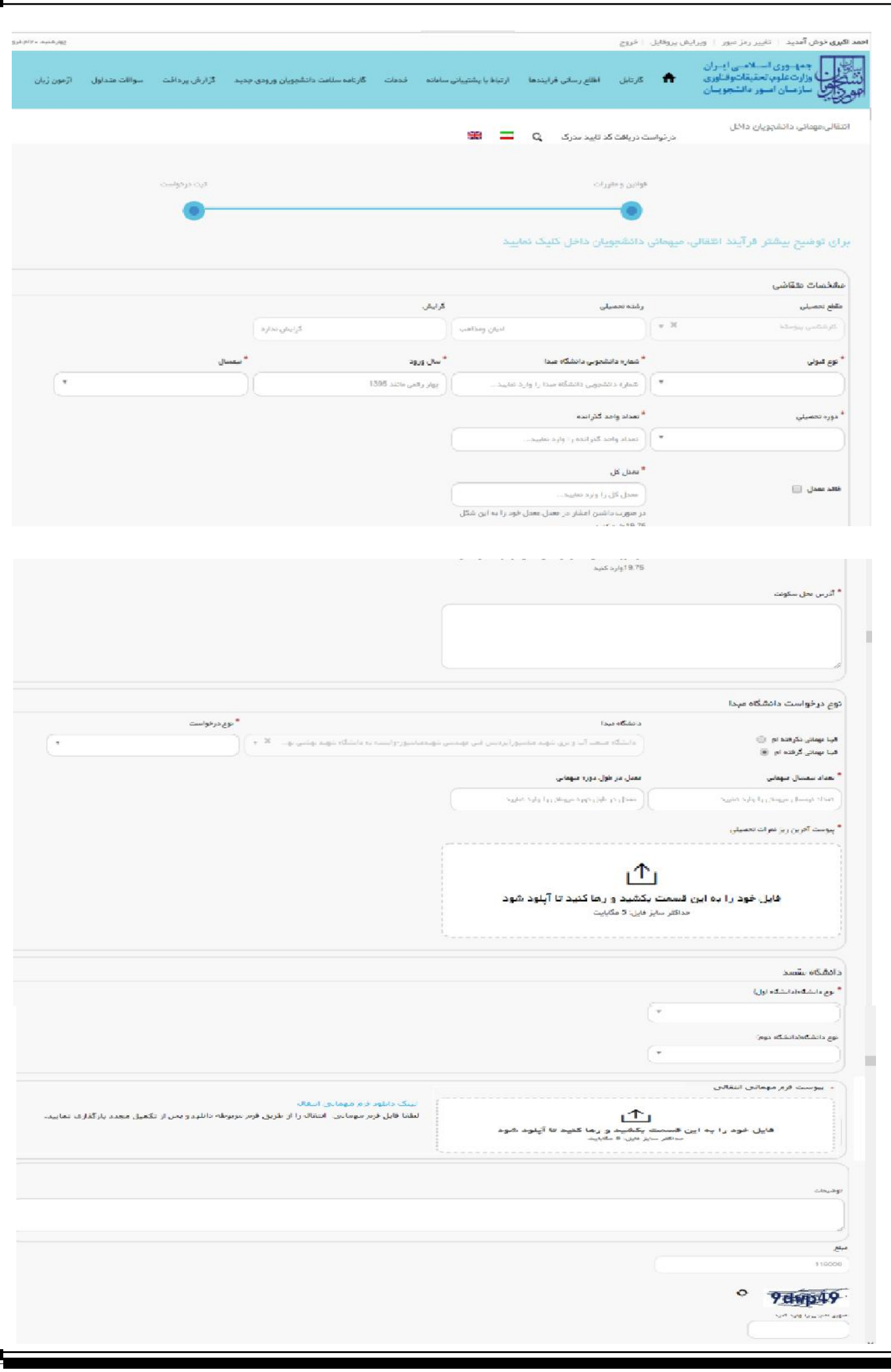

 $\left(\begin{array}{c} \hspace{-0.15cm} \text{d} \hspace{-0.15cm} \text{d} \hspace{-0.15cm} \text{d} \hspace{-0.15cm} \text{d} \hspace{-0.15cm} \text{d} \hspace{-0.15cm} \text{d} \hspace{-0.15cm} \text{d} \hspace{-0.15cm} \text{d} \hspace{-0.15cm} \text{d} \hspace{-0.15cm} \text{d} \hspace{-0.15cm} \text{d} \hspace{-0.15cm} \text{d} \hspace{-0.15cm} \text{d} \hspace{-0.15cm} \text{d} \$  $1.069\pm0.01$ أخرين خيوها يبوندها ذقتر مقام بمقم رميري .<br>2019/10/26 دويد جشوارية دامشوون سودة 2019/10/26 وليكاه أطلاع رساني دولت .<br>فراجوان بيست و مشتمين حشواره داملجوي صوده ٢٠ صرفه للايت ٣ أيان ١٨ 2019/23 أخر پایگاه اطلع رسانی ریاست جو<u>بوری</u> وزارت علوم، تحقیقات و فناوری 201804/275251429 **تصویر**-**2تکمیل اطلاعات توسط متقاضی** سپس به سوال امنیتی پاسخ داده و بر روي دکمه ارسال کلیک کنید(تصویر 3). \* به <mark>سوال ا</mark>منیتی پاسخ دهید  $6 \times 5 = 30$ أقبلى ارسال<mark>:</mark> **تصویر** -**3سوال امنیتی**

در صورت خالی بودن فیلد هاي اجباري با پیغامی در بالاي صفحه مواجه می شوید که در این حالت سیستم از ثبت درخواست جلوگیري می کند(تصویر 4).

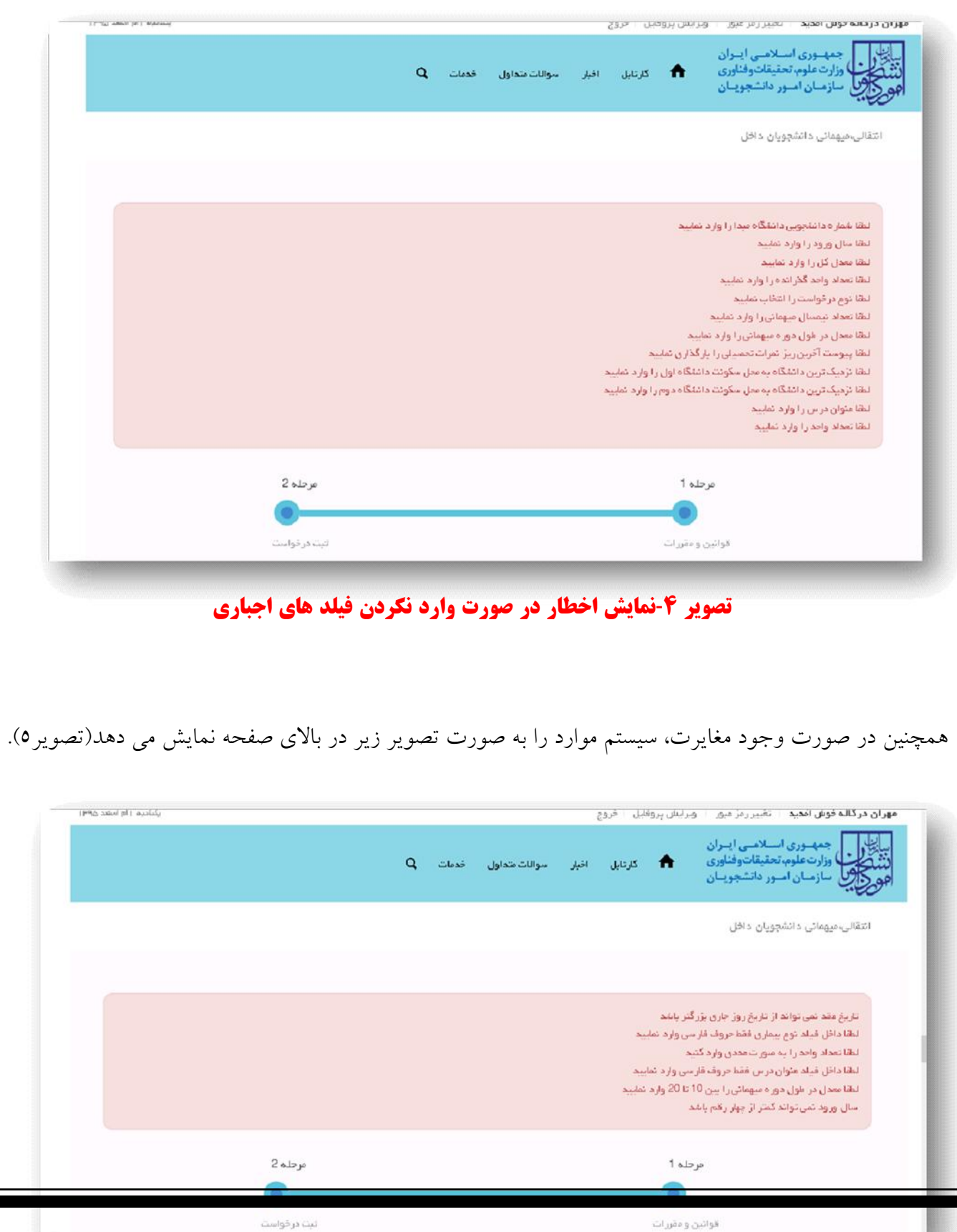

## **تصویر** -**5اعتبارسنجی فیلد هاي اجباري**

پس از ارسال، در صورتیکه در سال جاري قبلا درخواست انتقالی، میهمانی اي ثبت نکرده باشید، درگاه بانکی جهت پرداخت مبلغ ذکر شده به شما نمایش داده می شود که می بایست اطلاعات کارت بانکی خود را وارد نمایید(تصویر 6). در صورتی که در سال جاري درخواست انتقالی، میهمانی اي ثبت کرده باشید، براي ثبت درخواست مجدد، نیازي به پرداخت هزینه درخواست نیست.

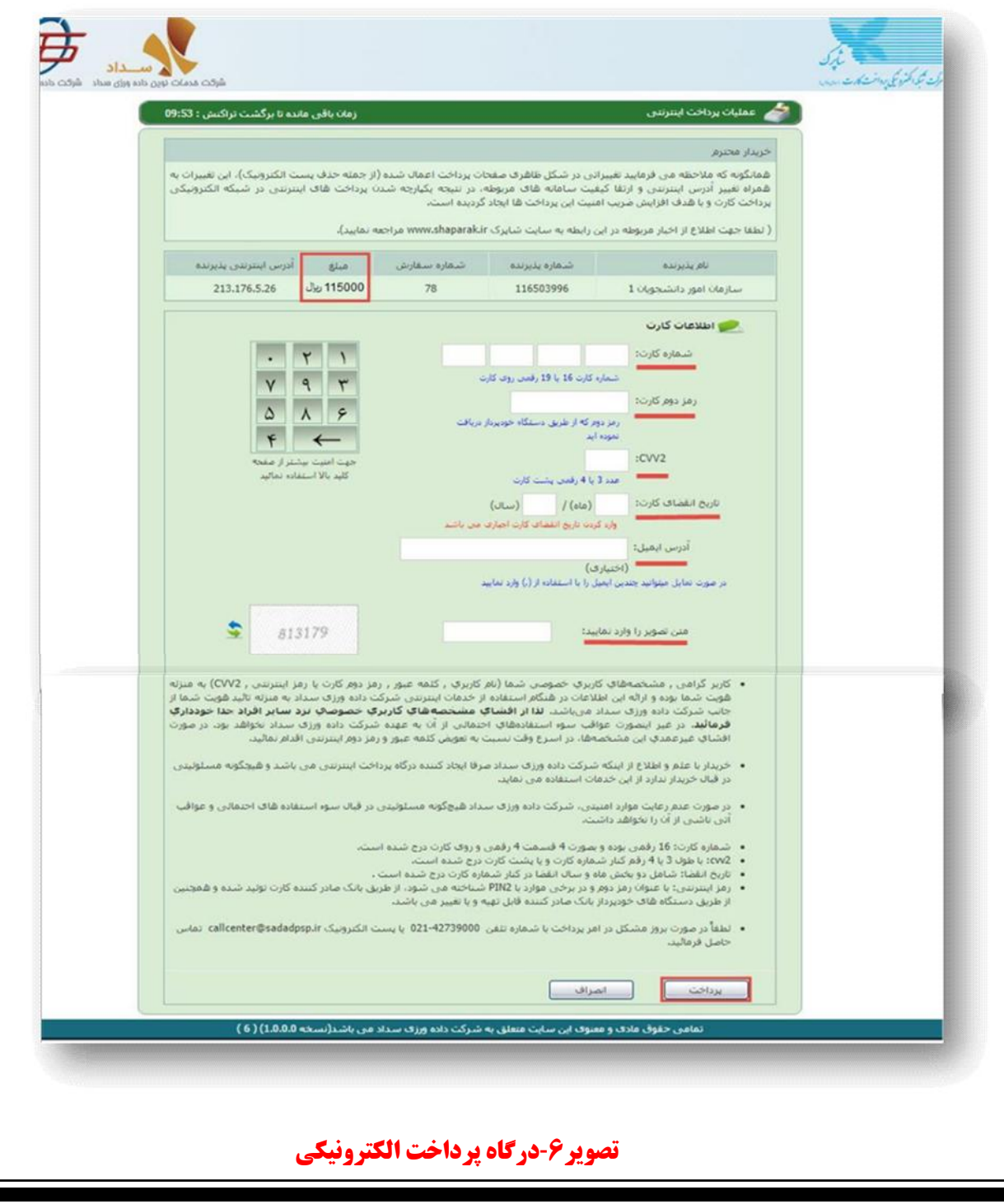

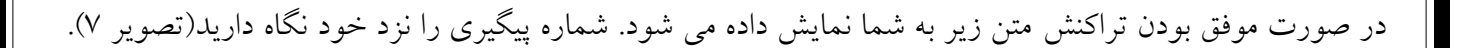

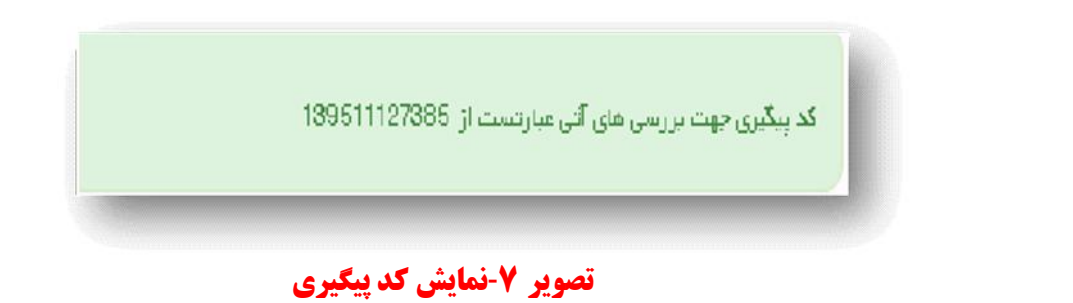

در صورت ناموفق بودن تراکنش سیستم پیغام زیر را نمایش داده و امکان رفع مشکل و سعی مجدد را برایتان فراهم می نماید(تصویر 8).

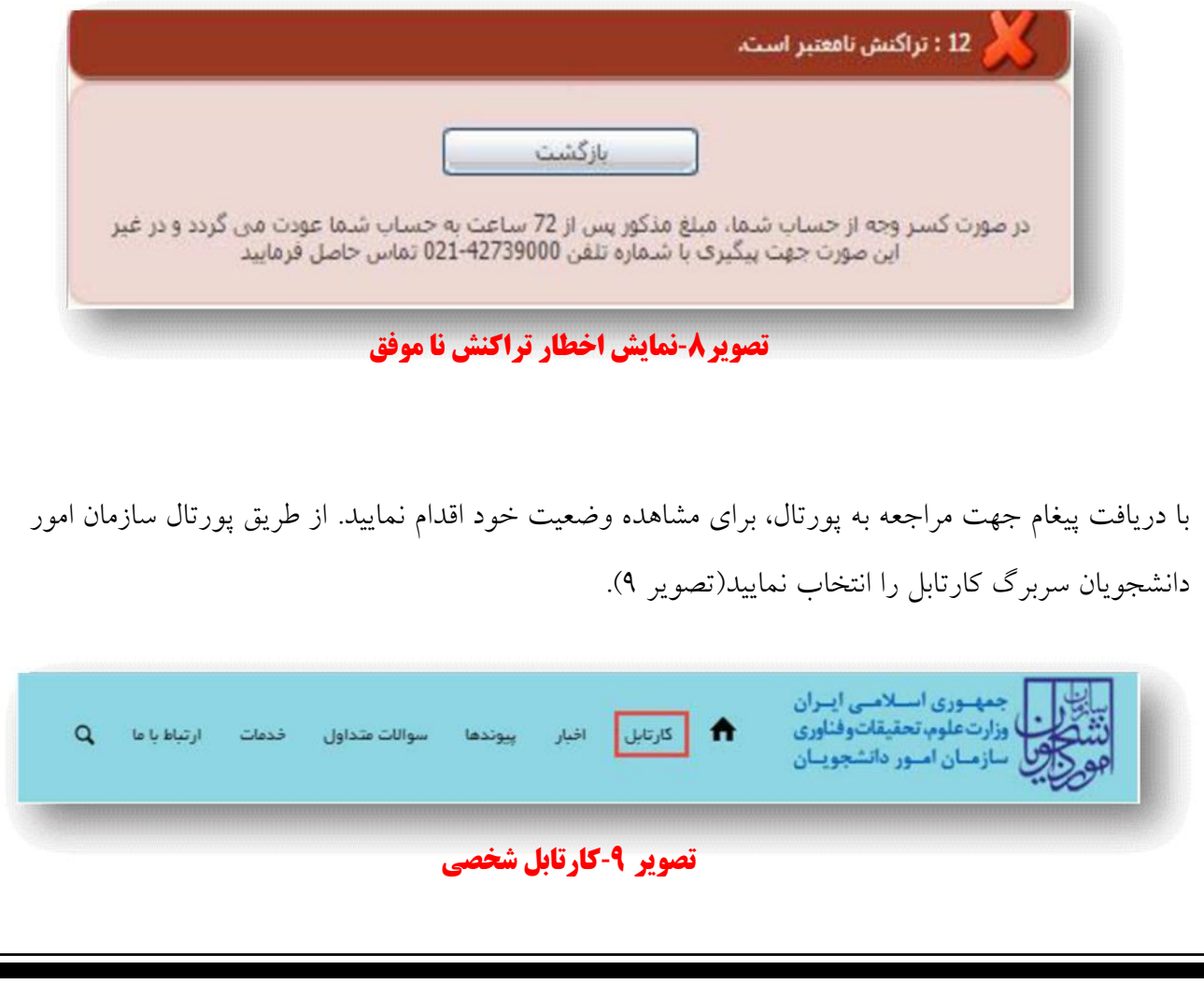

شما می توانید در صورت نیاز درخواست ثبت شده موجود در کارتابل را لغو نمایید. این لغو درخواست تا قبل از بررسی درخواست در دانشگاه مبدا شما امکان پذیر می باشد. با توجه به روند فرآیند، درخواست بررسی شده با عناوین زیر در کارتابل شما قرار می گیرد. در قسمت جستجو کد پیگیري دریافتی را وارد و با توجه به توضیحات ذکر شده از چگونگی درخواست خود مطلع شوید.

-1 در صورتی که زمان اظهار نظر به پایان رسیده باشد(تصویر 10).

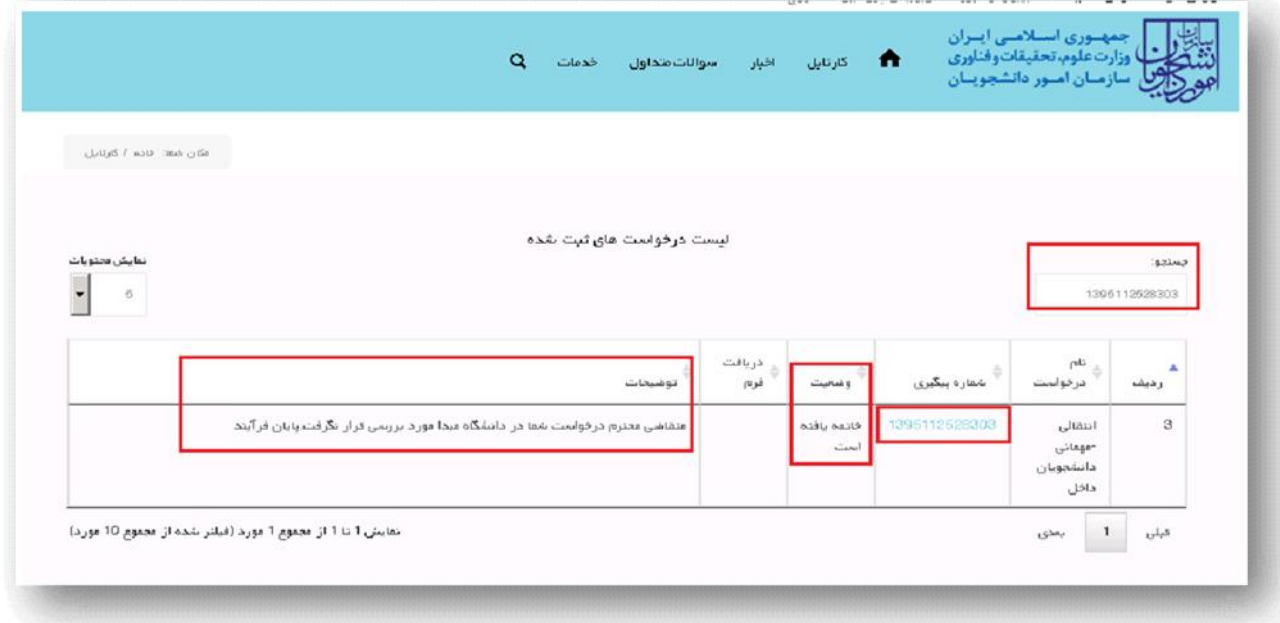

## **تصویر** -**10عدم بررسی توسط کارشناس مربوطه**

-2 در صورتی که کارشناس مربوطه اعلام تایید نماید(تصویر11).

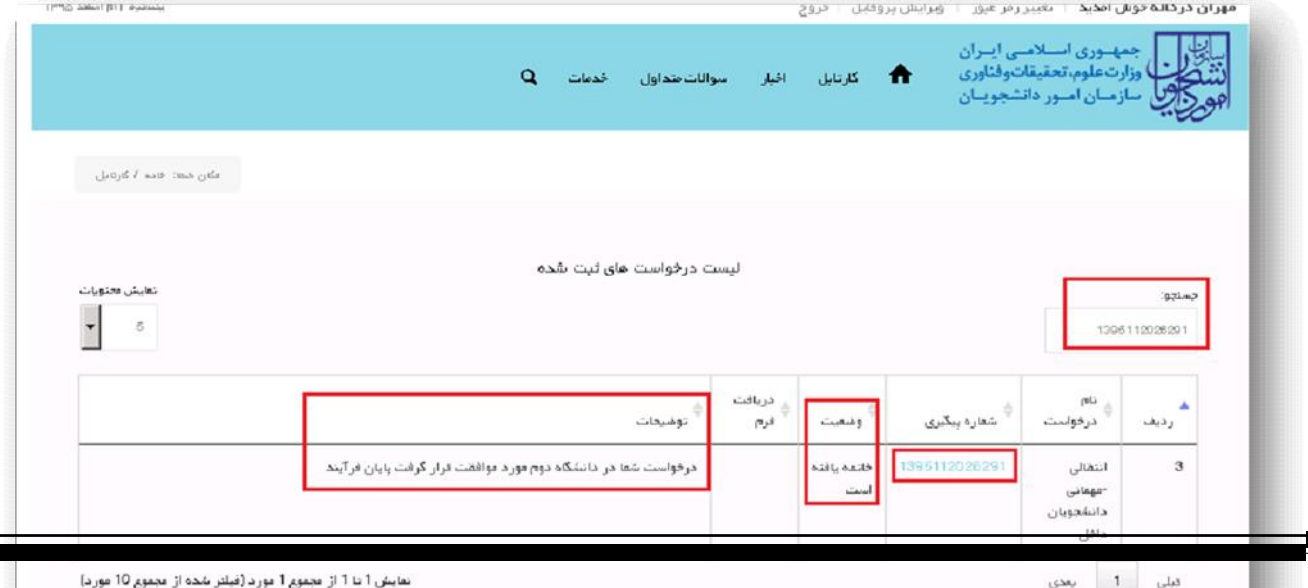

**تصویر 11** -**تایید درخواست**

-3 در صورتی که در این میان به کارتابل خود مراجعه و شماره پیگیري خود را وارد نمایید پیغام زیر در فیلد توضیحات به شما نمایش داده می شود(تصویر 12).

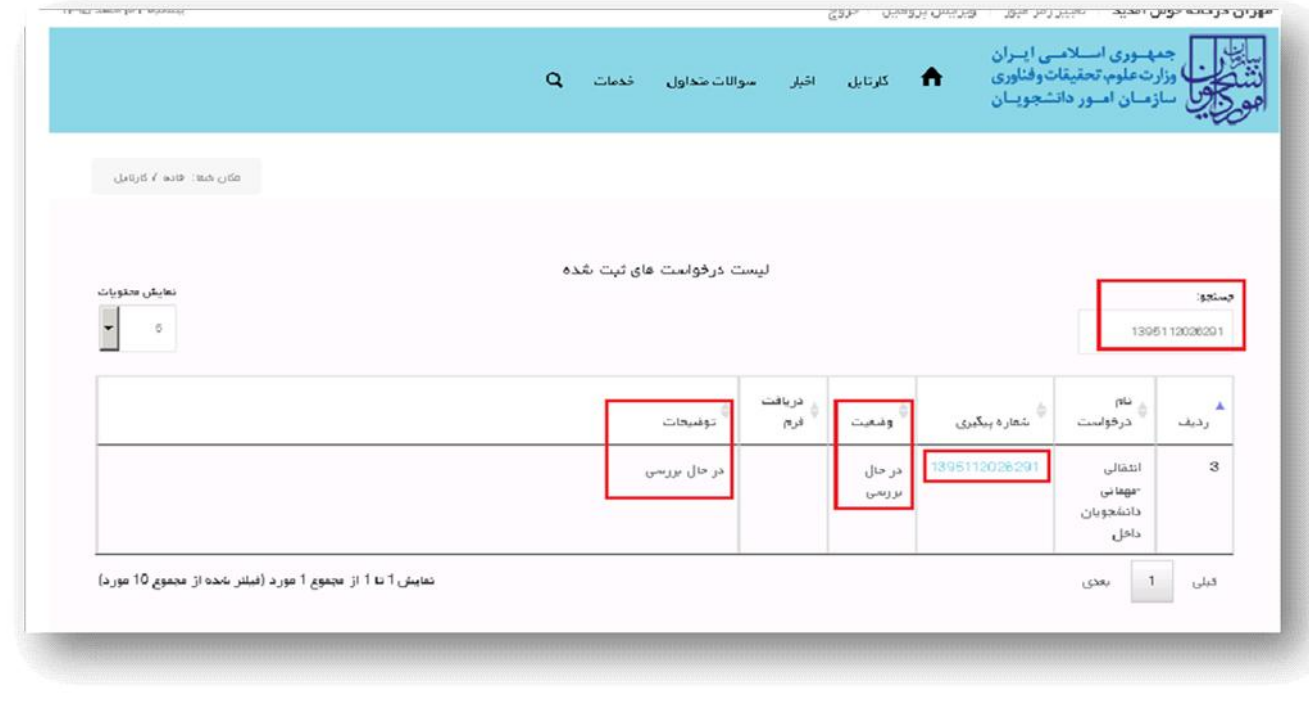

**تصویر** -**12در حال بررسی**

**توجه:1** در صورت هر گونه مشکل مطابق (تصویر13 ) روي ارتباط با پشتیبانی سامانه کلیک کنید و پس از تکمیل

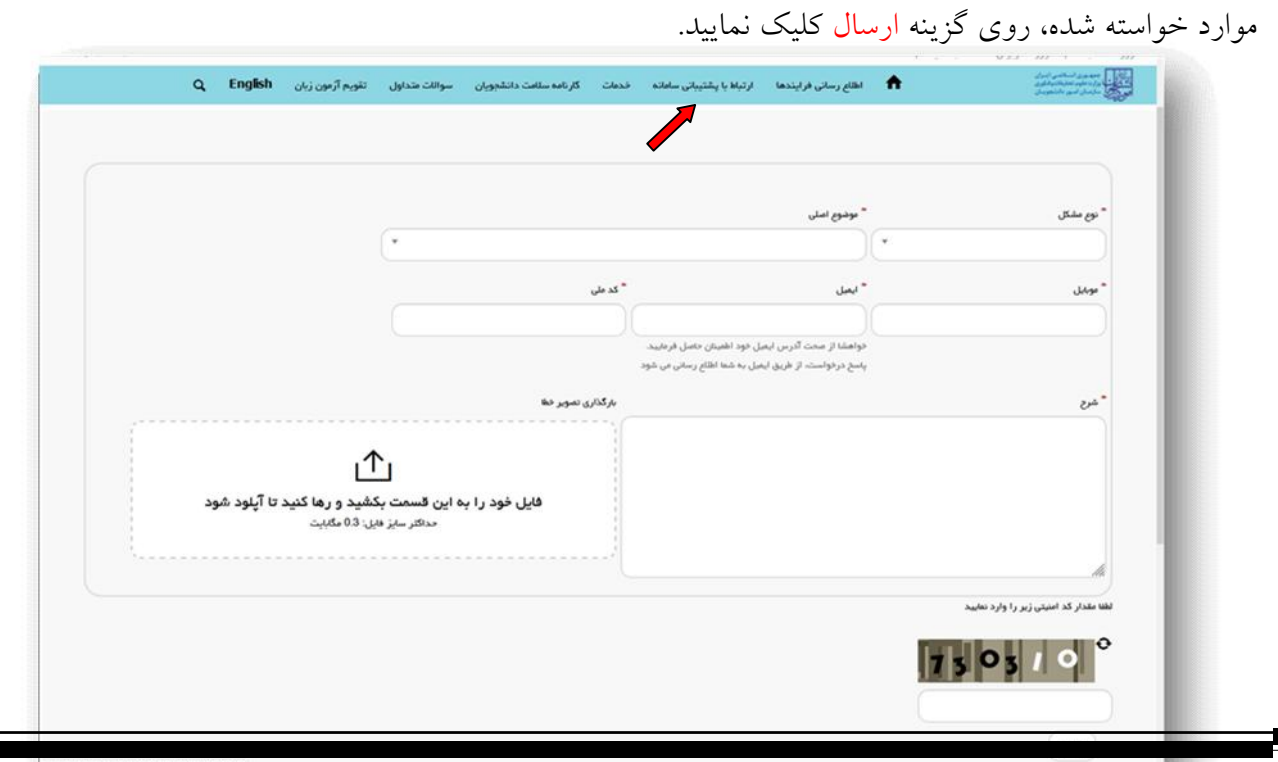

## **تصویر-13 ارتباط با پشتیبانی سامانه**

**توجه:2 پس از دریافت کد رهگیري جهت اطلاع از نتیجه درخواست، به اطلاعیه هاي مندرج در سایت دانشگاه مقصد توجه فرمائید.**

**امور آموزشی دانشگاه گیلان**